## INTERNET - START UP GUIDE

**This guide contains information on how to connect your equipment to the Lunet broadband network and how to order services.**

# **Euned**

## 4 STEPS TO THE INTERNET

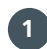

#### **1 CONNECT YOUR COMPUTER**

- 1. You need a computer and a network cable.
- 2. Connect the network cable between the computer and socket 1 or 2 (from the left) on your broadband box.
- 3. Open a web browser (we recommend Internet Explorer or Mozilla Firefox).
- 4. The customer portal login page will open.

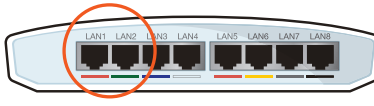

**Broadband box** Underside of broadband box, LAN 1 & 2.

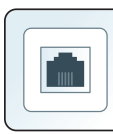

**Network socket**. If you live in an apartment and do not have a broadband box, please connect the network cable from your computer directly to the network wall socket.

Troubleshooting: Try the following: 1) Reboot your computer. 2) Try using a different network cable. 3) Connect it directly to the network wall socket. 4) Try using a different computer. 5) If it still doesn't work, follow the installation instructions on the last page. 6)If the problem persists, please contact Lunet.

#### **2 LOG IN**

#### **APARTMENT/HOUSE**

- 1. Register by following the on-screen instructions. (Make sure that the address and apartment number, if applicable, correspond, if not, please contact Lunet).
- 2. Press "Nästa" (next).
- 3. Make sure that all the information entered is correct. Click "Bekräfta" (confirm).
- 4. You will be provided with your login information. Save it to your computer or print it out.
- 5. Click "Logga in" (log in).
- 6. 6. The customer portal start page will open.

#### **HOUSE WITH A RECENT FIBRE INSTALLATION\***

- 1. Log in using the login information provided with your delivery notification.
- 2. The customer portal start page will open.

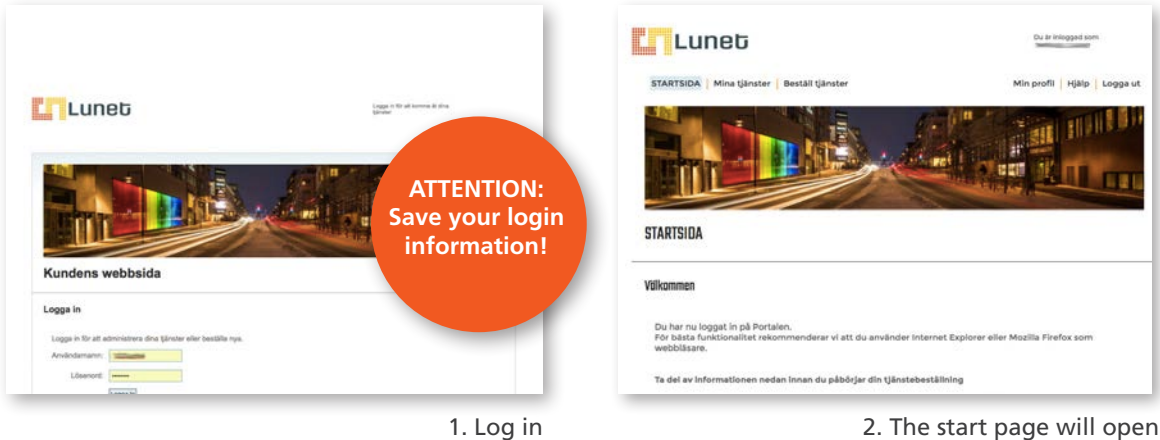

#### **ORDER NETWORK SERVICE**

- 1. Click "Beställ tjänster" (order services) in the main menu.
- 2. Order a network service by checking the "Nättjänst" (Network service) box and then follow the on-screen instructions.

#### **HOUSE WITH A RECENT FIBRE INSTALLATION**

If you live in a house with a recent fibre installation, you will most likely already have an active network service. See "Mina tjänster" (My services).

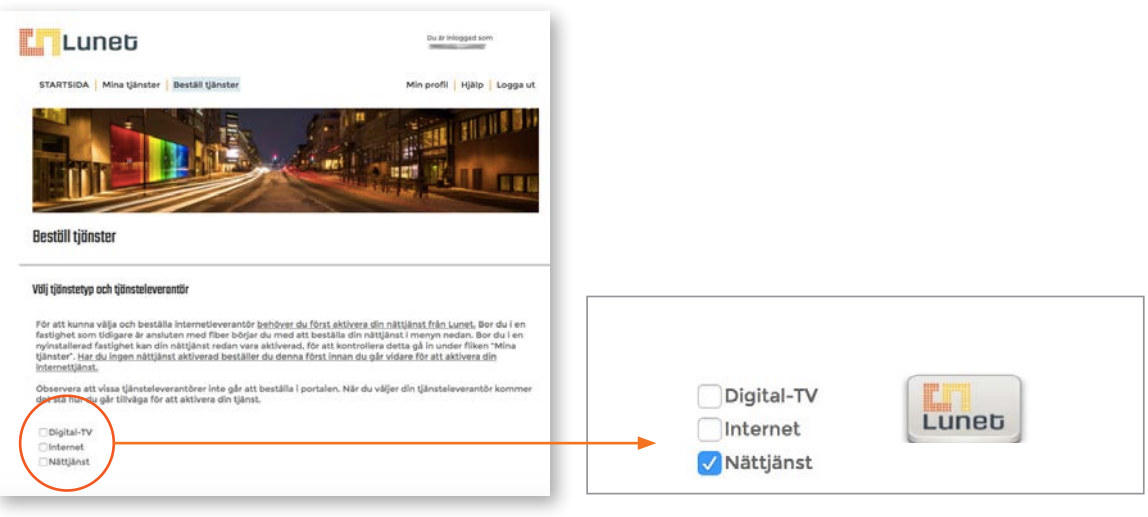

#### **4 ORDER INTERNET SERVICE**

#### **EVERYONE**

- 1. Choose your service provider by going to "Beställ tjänster" (Order services).
- 2. Order broadband by checking the "Internet" box.
- 3. Click through the various service providers to find a service that suits you. Choose the service provider\* that best suits your needs.
- **4. NOTE if you live in an apartment where Internet service is included in your rent click the name of your landlord i.e BRF X, Rikshem, Lulebo etc.**

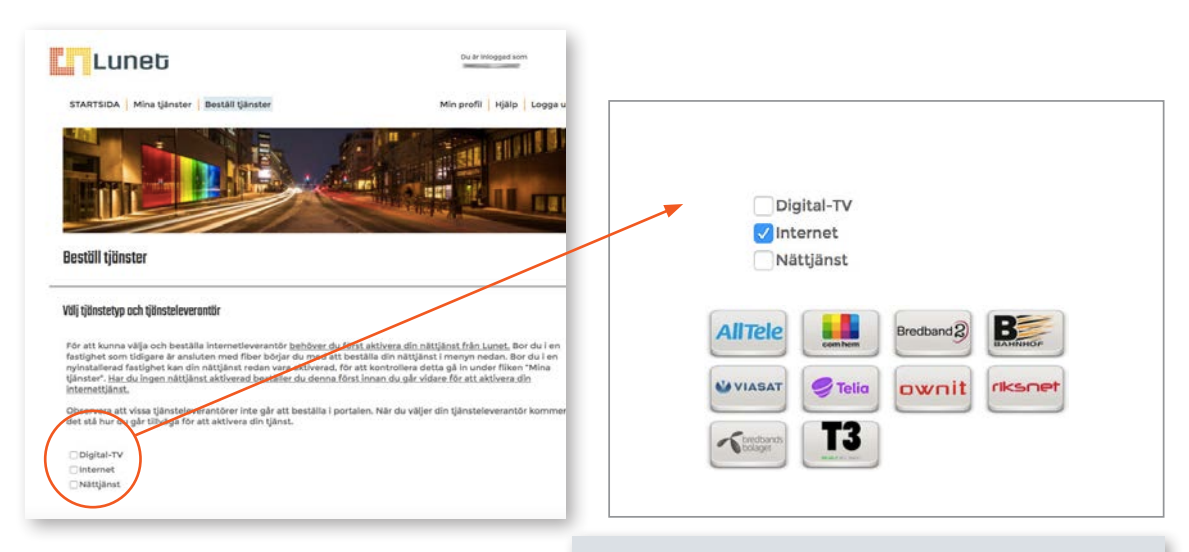

**Contact your service provider directly if you would like to order:**

- Broadband from Com Hem or Viasat
- Digital TV or Broadband telephony

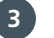

### CHECK YOUR NETWORK SETTINGS

If the customer portal website does not open, try the following:

1) Reboot your computer. 2)Try using a different network cable. 3) Connect it directly to the network wall socket. 4) Try using a different computer. 5) If it still doesn't work, follow the installation instructions on the last page. 6)If the problem persists, please contact Lunet.

#### **Windows 7**

- 1. Click "Start" "Computer".
- 2. Select "Network".
- 3. Select "Network and Sharing Centre" in the upper menu
- 4. Click "Change adapter settings".
- 5. Right-click "Local Area Connection" and select "Properties".
- 6. Click "Continue" in the "User Account Control" window.
- 7. Select the option "Internet protocol Version 4 (TCP/IPv4)" and select "Properties".
- 8. Select the option "Obtain an IP address automatically".
- 9. Select the option "Obtain DNS server address automatically".
- 10. Click "OK" in the "Internet Protocol Version 4 (TCP IPv4) Properties" window. Then click OK in the "Local Area Connection Properties" dialog.
- 11. Restart your computer to apply the settings.

#### **Windows Vista**

- 1. Click "Start" "Control Panel".
- 2. Click "Network and Internet".
- 3. Click "Manage Network Connections".
- 4. Right-click "Local Area Connection" and select "Configure".
- 5. Click "Continue" in the "User Account Control" window.
- 6. Select the option "Internet protocol Version 4 (TCP/IPv4)" and select "Properties"
- 7. Select the option "Obtain an IP address automatically".
- 8. Select the option "Obtain DNS server address automatically".
- 9. Click "OK" in the "Internet Protocol Version 4 (TCP IPv4) Properties" window. Then click OK in the "Local Area Connection Properties" window.
- 10. Restart your computer to apply the settings.

#### **Windows 10**

- 1. Type "View network connections" into the taskbar search box, then select "View network connections", the top item in the list that appears.
- 2. Right-click the connection that you wish to edit and select "Properties". If you are asked to provide a password for an administrator account or to confirm, please do that.
- 3. Select the "Networking" tab. Select "Internet Protocol Version 4 (TCP/IPv4)" under "This connection uses the following items" and then select "Properties".
- 4. Select the option "Obtain an IP address automatically" and then "OK".
- 5. Select the option "Obtain DNS server address automatically" and then "OK".

#### **Mac OS X**

- 1. Click "System Settings" under the Apple menu.
- 2. Click "Network".
- 3. Select location "Automatic".
- 4. Select "Ethernet".
- 5. Click the "TCP/IP" tab.
- 6. Choose to configure "Using DHCP". Save settings by clicking "Apply Now".
- 7. Restart your computer to apply the settings.